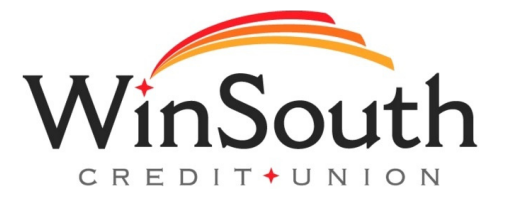

## Step by Step Instructions for Signing Into Online Banking Via Desktop

- **1.)** Visit www.winsouthcu.com and click on the online banking tab in the top right hand corner.
- **2.)** Select Sign Up
- **3.)** Create a username and password
- **4.)** Fill in your personal and account information
- **5.)** Read and accept the e-sign and membership disclosures and agreement
- **6.)** Multi-factor authentication will be required. Select where to send the access code.
- **9.)** Enter access code

You're officially set up on online banking!